# Printer Management and Conference Rooms

### **Printer Management**

**Connect to a printer**- Open **Control Panel,** select **Devices and Printers** and **Add a printer**. Select the printer you want to connect to and install. A few windows will pop up as your PC adds the printer. The install is complete once the print queue displays on your screen.

**Remove an old printer**- Open **Control Panel** and select **Devices and Printers**. Under **Printers and Faxes** right click on the printer you wish to remove and select **Remove device**.

**Set a default printer**- Open **Control Panel** and Navigate to **Devices and Printers**. Under **Printers and Faxes** right click on the printer you wish to set as default and select **Set as default printer**.

#### **Secure Print**

In order to have secure print options you will need to download and install the Canon DX C5860i print driver. We recommend using the PCL6 driver found [here.](https://www.usa.canon.com/internet/portal/us/home/support/details/copiers-mfps-fax-machines/multifunction-copiers/imagerunner-advance-dx-c5860i?tab=drivers_downloads)

#### When going to **Control Panel**, **Devices and Printers**:

- Right click on the printer you want to change the settings and select **Printer properties**
- Select the **Advanced** and under driver. If the driver is already installed you can select the driver dropdown and select the **Canon Generic Plus PCL6 driver**. If you do not have the PCL6 driver as an option you can select **New Driver..**.hit **Next**, **Have Disk…,** browse to the driver install you downloaded earlier and select the INF file and press **OK**. Press **next** and **finish** to add the PCL6 print driver.

How to print a document secured by a PIN (Secure Print):

<https://support.usa.canon.com/kb/index?page=content&id=ART165278>

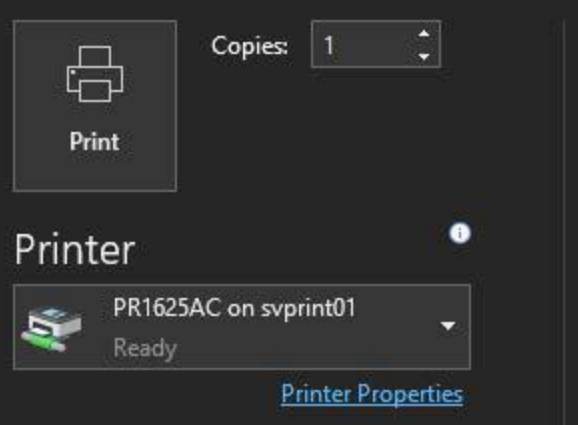

# **At Your Computer**

- 1. Click **File**, then **Print.**
- 2. Select from the dropdown the printer of your choice.
- 3. Click **Printer Properties**:

# Print **Canon Printers**

 $\mathsf{\mathsf{Iv}}$  print er. The user assword of their red to enter it at print.

## 4. On the **Basic Settings** tab, change the Output Method to - **Secure Print**.

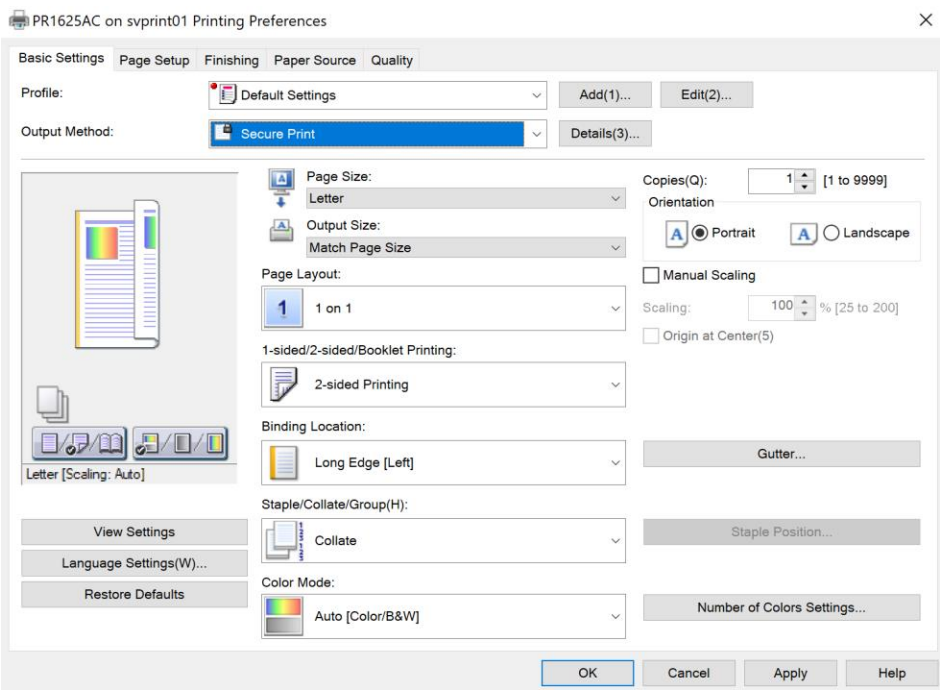

- 5. The first time you use this feature it should ask for an ID/Password for retrieving the document at the copier.
- 6. Subsequent secure prints will default to using the same ID/Password you originally chose.

Nsvprint01\PR1625AC Properties

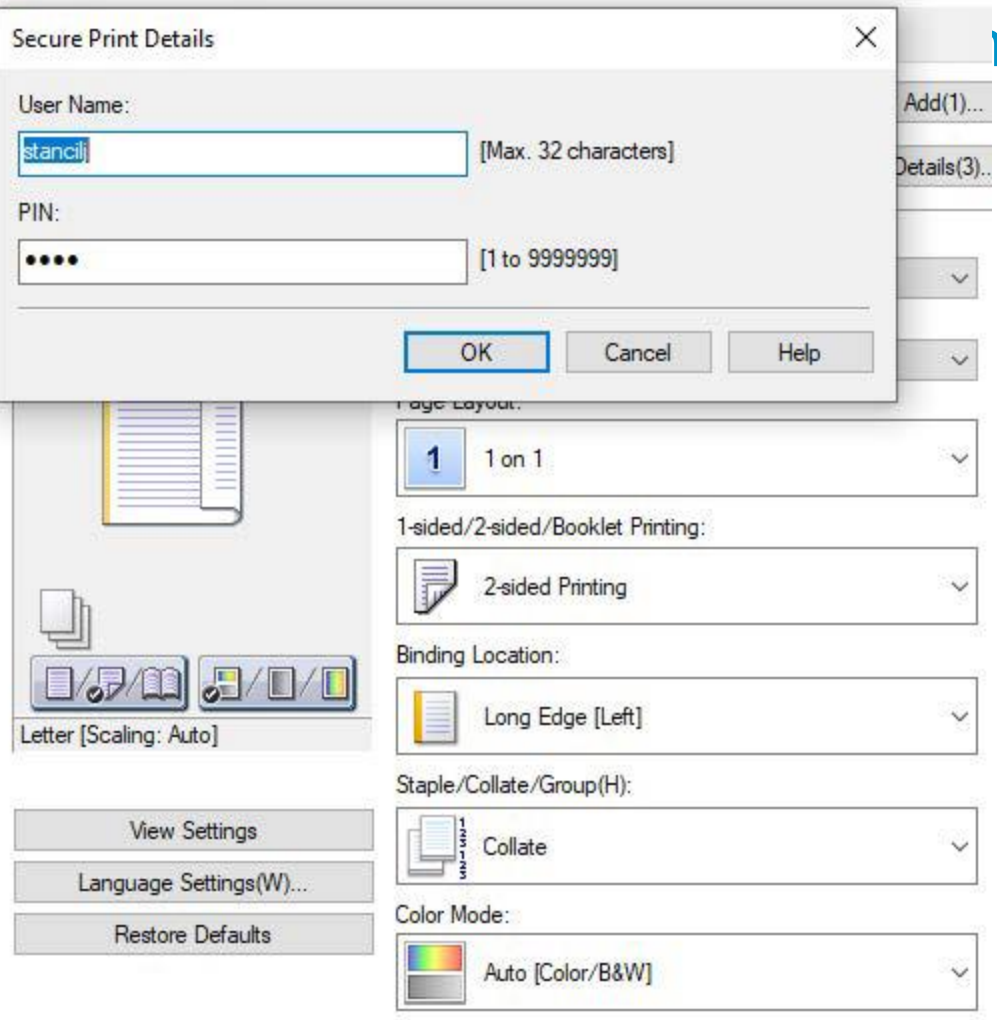

8. Click **OK** then **OK** to print.

# **Ion Printers**

#### **At the Copier**

- 1. Select **Print**from the Home screen
- 2. Tap on your print job
- 3. Enter your secure pin and press **OK**

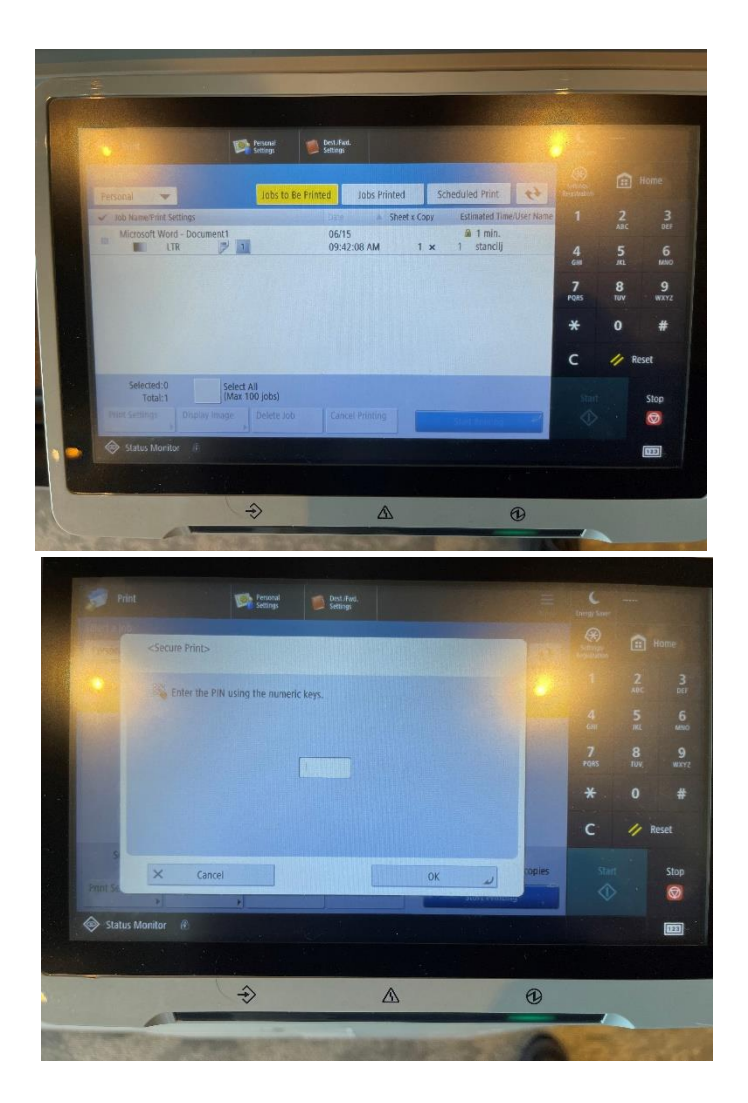

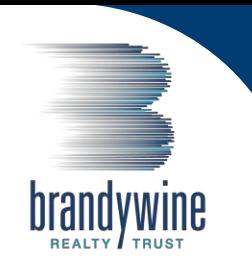